# Android Gmail 設定マニュアル

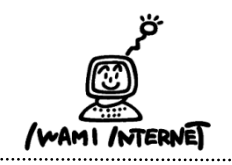

いわみインターネット 0120-870-103 〒698-0002 島根県益田市下本郷町56番地1 1.「クイック設定」を開く

 $\overline{0}$  **b**  $\overline{2}$  **b**  $\overline{2}$  **b**  $\overline{2}$  **b**  $\overline{2}$  **b**  $\overline{2}$  **b**  $\overline{2}$  **c**  $\overline{2}$  **c**  $\overline{2}$  **c**  $\overline{2}$  **c**  $\overline{2}$  **c**  $\overline{2}$  **c**  $\overline{2}$  **c**  $\overline{2}$  **c**  $\overline{2}$  **c**  $\overline{2}$  **c**  $\overline{2}$  **c**

ユーザー設定

 $\overline{\mathbf{a}}$ アカウント

 $\mathbf G$ Google 言語と入力<br>日本語 (日本)

 $\bigoplus$ 

 $\bullet$ 

位置情報  $\bullet$ A

セキュリティ

パ**ックアップとリセット**<br>バックアップは無効です

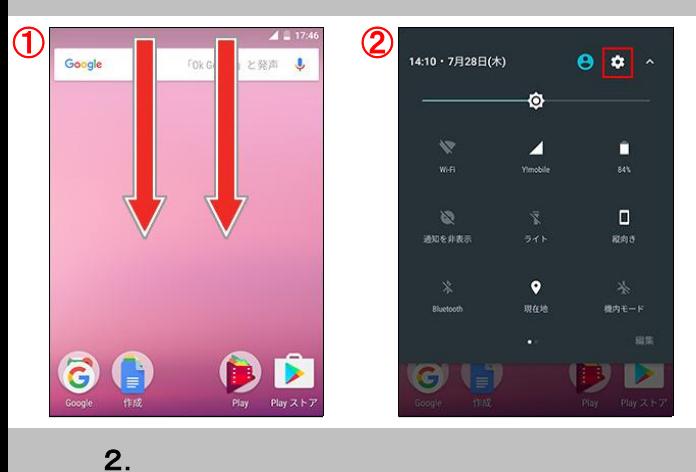

1.「クイック設定」を開く ①2本指でステータスバーを下にスライド ②右上の「クイック設定」のアイコンをタップ

2.「クイック設定」 画面が表示されます ①「設定」画面の【アカウント】をタップ

②「アカウント」画面の【アカウントを追加】をタップ

3. 自分の電子メール アカウントを追加する

**≡ アカウント** 

アカウントを追加

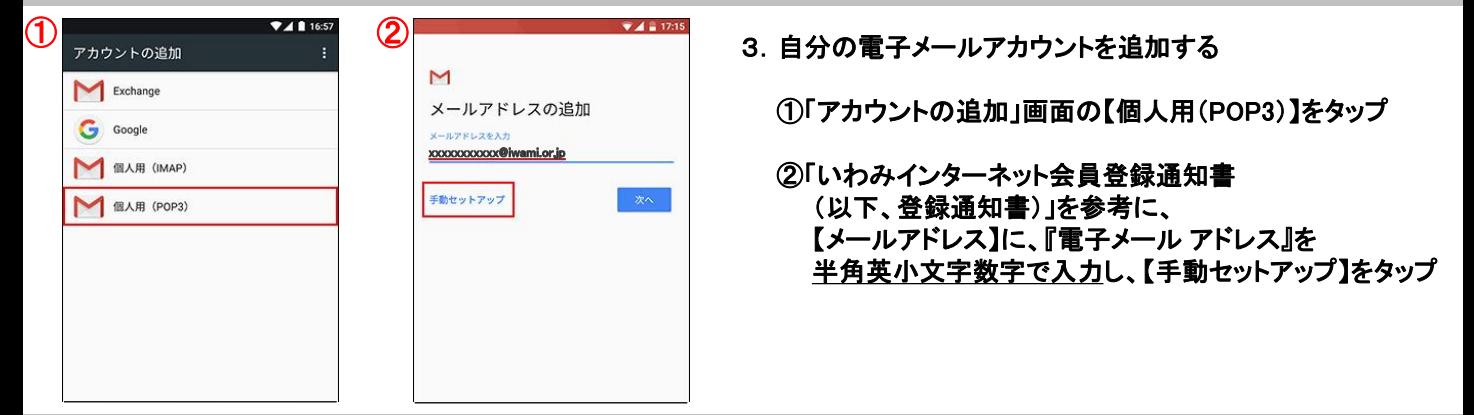

 $\blacksquare$  16:56

4.

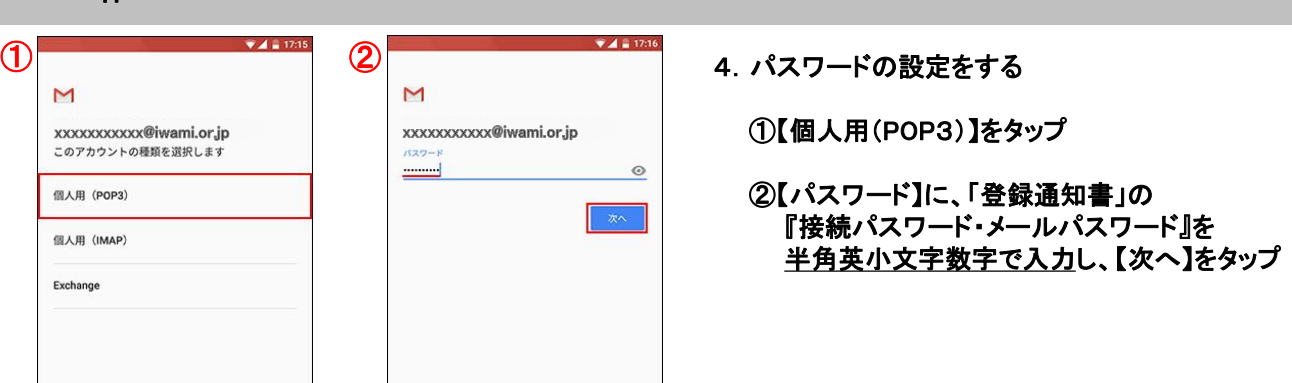

### 5.受信サーバーのアカウント設定

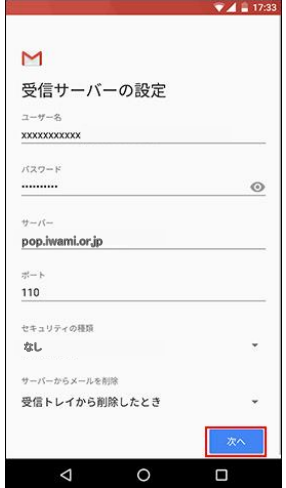

5.受信サーバーの設定

 【ユーザー名】 「登録通知書」の『接続ユーザー名・メールアカウント名・ 接続ID』を入力

 【パスワード】 4-②で入力したパスワードを入力

 【サーバー】 「pop.iwami.or.jp」と半角英小文字数字で入力 ※メールウイルスチェックサービス(有料)をご契約の方は、 「safe.iwami.or.jp」と入力

 【ポート】 「110」と入力(※半角数字)

 【セキュリティの種類】 「なし」を選択

【次へ】をタップ

※「サーバーからメールを削除」の項目で 「受信トレイから削除したとき」を選択した場合、 メールを削除するといわみインターネットプロバイダの メールサーバからも削除されるため、自宅のPC等で 改めてメールを受信することはできません

### 6.送信サーバーのアカウントアカウント設定

受信トレイから削除したとき

削除しない

※「サーバーからメールを削除」選択項目

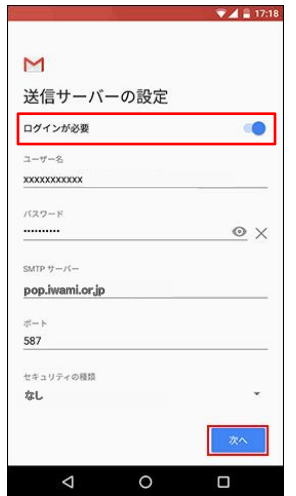

6.送信サーバーの設定

í

 【ログインが必要】 必ず有効になっている事を確認

 【ユーザー名】 @以前の「メールアドレス」を入力

 【パスワード】 4-②で入力したパスワードを入力

 【サーバー】 「pop.iwami.or.jp」と半角英小文字数字で入力 ※メールウイルスチェックサービス(有料)をご契約の方は、 「safe.iwami.or.jp」と入力

 【ポート】 「587」と入力(※半角数字)

 【セキュリティの種類】 「なし」を選択

【次へ】をタップ

8.

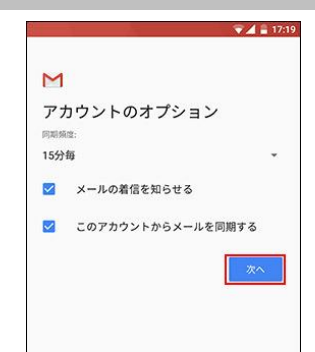

アカウントの設定が完了しまし

 $A = 17:19$ 

7.サーバー認証後、必要に応じて各項目にチェックを入れ、 【次へ】をタップ

8.「アカウントの設定が完了しました。」と表示されたら、 必要に応じて入力し、【次へ】をタップ

 ※【アカウント名】 Gmailアプリ上での管理名

 ※【名前】 送信先に表示される名前

## 9. 設定内容の確認

M

た。 アカウント名 (省略可) xxxxxxxxxx@iwami.or.jp

名前 送信メールに表示されます

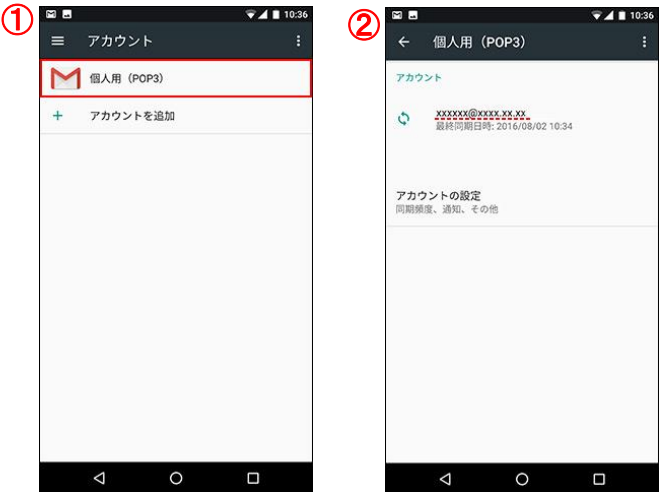

#### 9. 設定内容の確認

 ①アカウント設定画面が表示されたら、 【個人用(POP3)をタップし、アカウント内容を確認

 ②以上で設定は完了です。 画面を閉じて、ご利用ください